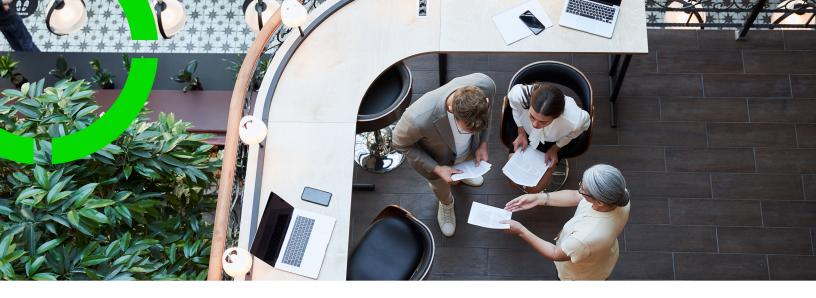

# Planon app - Workplace solution

Planon Software Suite

Version: L107

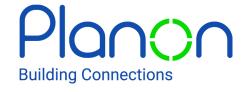

#### © 1997 - 2024 Planon. All rights reserved.

Planon and the Planon logo are registered trademarks of Planon Software Development B.V. or its affiliates. All other product and company names mentioned herein are trademarks or registered trademarks of their respective companies. Planon Software Development B.V., its affiliates and/or licensors own the copyright to all Planon software and its associated data files and user manuals.

Although every effort has been made to ensure this document and the Planon software are accurate, complete and up to date at the time of writing, Planon Software Development B.V. does not accept liability for the consequences of any misinterpretations, errors or omissions.

A customer is authorized to use the Planon software and its associated data files and user manuals within the terms and conditions of the license agreement between customer and the respective legal Planon entity as soon as the respective Planon entity has received due payment for the software license.

Planon Software Development B.V. strictly prohibits the copying of its software, data files, user manuals and training material. However, customers are authorized to make a back-up copy of the original CD-ROMs supplied, which can then be used in the event of data loss or corruption.

No part of this document may be reproduced in any form for any purpose (including photocopying, copying onto microfilm, or storing in any medium by electronic means) without the prior written permission of Planon Software Development B.V. No copies of this document may be published, distributed, or made available to third parties, whether by paper, electronic or other means without Planon Software Development B.V.'s prior written permission.

# About this Document

#### **Intended Audience**

This document is intended for Planon Software Suite users.

## **Contacting us**

If you have any comments or questions regarding this document, please send them to: <a href="mailto:support@planonsoftware.com">support@planonsoftware.com</a>.

#### **Document Conventions**

#### **Bold**

Names of menus, options, tabs, fields and buttons are displayed in bold type.

Italic text

Application names are displayed in italics.

#### **CAPITALS**

Names of keys are displayed in upper case.

## Special symbols

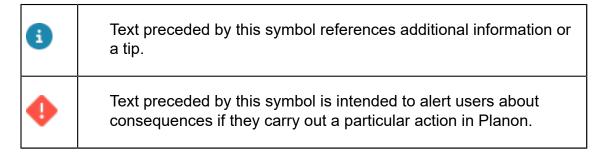

# **Table of Contents**

| About using the Planon Workplace app               | 6  |
|----------------------------------------------------|----|
| Downloading and logging in                         | 7  |
| Generic features and settings                      | 9  |
| Specific features                                  | 13 |
| Writing NFC tags for the Planon Live App           | 15 |
| Colleagues                                         | 17 |
| Marking a colleague as favorite                    | 20 |
| Finding a colleague's location                     | 24 |
| Viewing a colleague's office attendance            | 25 |
| My inventory                                       | 27 |
| Requests                                           | 29 |
| Creating a request                                 | 31 |
| Reservations                                       | 36 |
| Booking reservation units (meeting rooms or desks) | 37 |
| Booking reservation units via the floor plan       | 46 |
| Checking in                                        | 49 |
| Viewing reservation unit details                   | 51 |
| Favoriting a reservation unit                      | 51 |
| Bookings                                           | 54 |
| Booking start page                                 | 54 |
| Adding a booking                                   | 55 |
| Creating a recurrent booking                       | 61 |
| Searching for reservation units by facilities      | 65 |
| Making a reservation by scanning a QR code         | 68 |
| Reserving a desk near a colleague                  | 72 |
| Editing a booking                                  | 74 |

| Editing a recurrent booking    | 74 |
|--------------------------------|----|
| Canceling a recurrent booking  | 76 |
| Checking in                    | 78 |
| Spaces                         | 79 |
| External links                 | 81 |
| Visitors                       | 82 |
| Adding a visitor               | 83 |
| Editing visitor data           | 85 |
| Canceling a registered visitor | 87 |
| Index                          | 90 |

# About using the Planon Workplace app

The Planon Workplace app is part of the **Planon Live** mobile app. The Planon Live app is the 'shell' application that you can download from the relevant app store. It can hold various licensed apps, like the Planon Workplace app.

With the app, you can engage with your physical workplace in the sense that you can quickly:

- find your co-workers
- make reservations (book meeting rooms and flexible workspaces)
- find information on your personal inventory
- · report any workplace issues that need to be solved

The app includes the following ready-to-use modules that will serve this purpose:

- Colleagues
- Bookings<sup>new</sup>
- Reservations
- My inventory
- Requests
- Spaces
- External links

The availability of these app modules is licence-dependent.

See also Downloading and logging in.

# Downloading and logging in

Before you can use the licensed features of the Planon Planon Workplace app, you must download **Planon Live** from the relevant App store (iOS) or Play store (Android). Planon Live is the application in which the various Planon Workplace app modules are running.

You can also scan a QR code to open the store and download the app:

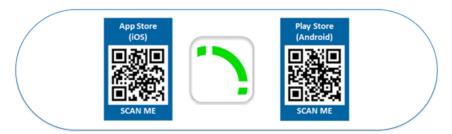

#### Good to know:

If your organization is migrating to the new improved version of this application, which is recommended, you can download the **Planon** app from the store.

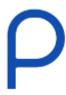

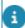

The new app will only work if the Planon system administrator has completed the migration from the old app to the new.

... or scan this OR code to download the **Planon** app:

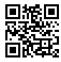

#### Procedure

- 1. After downloading, start Planon Live / Planon on your device.
- 2. Type the URL to your Planon environment ...

or

3. ... open the QR code scanner at the top right of the login screen and scan a QR code that represents the environment URL.

Downloading and logging in

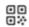

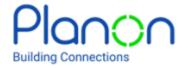

#### Login

Enter the company URL manually or use the scanner to scan a QR-code containing the URL

Company URL

https://

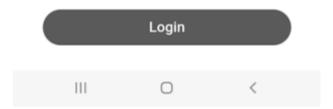

- Application administrators can use a QR code generator to convert the environment URL into a QR code and provide it to app users.
  - 4. Enter your Planon credentials (user name and password).

The app opens and is ready for use. The Planon Workplace app content available to you depends on the specific configuration that has been applied to the app.

# Generic features and settings

In addition to the functional modules, the Planon Live app includes several generic features: **Edit profile**, **Scan** and **Settings**.

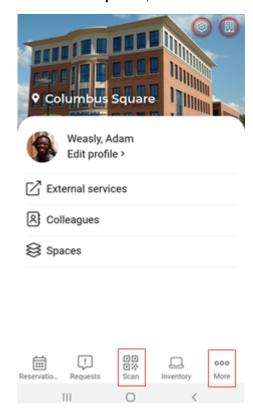

#### **Edit profile**

If you select the **More** ( <sup>ooo</sup> icon), you can tap the **Edit profile** option, to edit your personal details, in as far as they are editable.

Scan (QR code / NFC tag)

If you scan the **QR code** or **NFC tag** of a space, then one of these modules is opened:

- If the scanned space is a reservation unit, the **Reservations** module is opened. To create reservation, refer to Reservations.
- If the scanned space is not a reservation unit, the Spaces module is opened. see also Spaces.

Generic features and settings

9

a

When you scan the **QR code** of a meeting room (space unit) or desk (workspace) while you have an active reservation for it, the **Reservation details page** is automatically opened, to make it easier to add a request or adjust the reservation.

#### **Change property**

To change the property, tap the **Property** icon at the top-right corner of the screen.

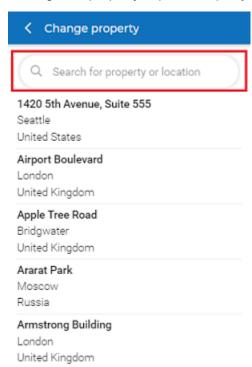

A list of properties is displayed, from which you can select the property. The search field allows you to search for the properties by entering a name of the property.

#### **Settings**

To change the settings of the Planon Live app, tap the **Settings** icon at the top-right corner of the screen.

10 Generic features and settings

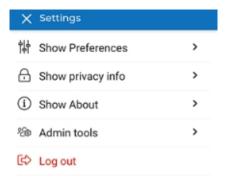

The options listed in the settings menu are:

- Show preferences: At Display style, select either Tablet or Mobile. At Dark mode, switch the Dark theme on or off.
- Show privacy info:
- Privacy statement: If you want to view the applicable privacy statement, tap the link in the Privacy menu, to open the link in your default browser. This is only possible, if your application manager has added the link in the System settings TSI > General settings. If there is no privacy statement link added, the message No privacy statement available is displayed in the privacy menu. See General settings fields.
- Show workspace location?: if you want to hide your current location (based on your reservation data) from the floor plan and from the Office attendance block on the app, switch this setting off. You will get a confirmation that your privacy settings are updated.
- If the setting **Show workspace location?** is enabled, the text **Hidden by user** is displayed on the **Attendance** and **Availability** blocks.
  - Show about: Displays the URL used for logging in, the related Planon version and Store version.
  - Admin tools: If you belong to a linked user group with 'admin' rights, tap this option to get access to admin tools within the app. For example, the Write NFC tags option. With this option, Android phone users can be allowed to scan Planon QR codes and write the content to NFC tags, from within the Planon Live app. They can write NFC tags for spaces, workspaces and assets. See also: Writing NFC tags for the Planon Live App.
- For more information about on granting 'admin' rights within the app, see Start page in the *Mobile configuration Planon Live app* documentation.
  - Log out: Tap the Log out option if you want to log out. A pop-up appears. You can confirm by tapping Log out or you can Cancel to return to the app.

Generic features and settings

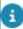

- If the app configuration is updated by an application manager in Planon ProCenter, you must log off and log on again to see these updates in the Planon Live app.
  - Because the modules of the Planon Live app are configurable, any examples given may deviate from what is displayed on your app. For more information on App configuration, see About Planon Live - App Configuration.

12 Generic features and settings

# Specific features

In addition to general features and settings, the Planon Workplace app includes several specific features: **Location display**, **Notifications** and **Gesture navigation**.

#### **Location display**

In the Planon Workplace app, you can display the location of **spaces** and **workspaces** on a floor plan if you tap the location icon at the top-right corner of the screen.

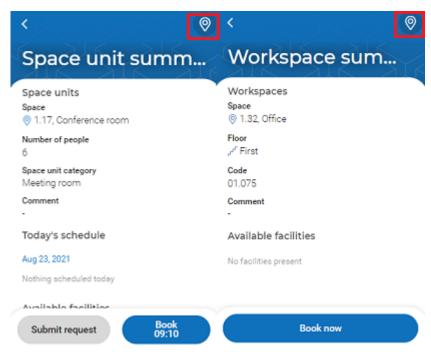

#### **Notifications**

When you have a visitor whose status is set to 'Arrived' by the back-office, you will receive a notification with the text: 'Your visitor <visitor name> has arrived'. By clicking on the notification, the Planon Workplace app opens in the most recently used module.

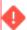

This feature is not available on-premise, nor in the data center regions London and Canada.

Specific features 13

# **Gesture navigation**

To use the gesture navigation options available for the Planon Workplace app you must enable gestures settings on your phone. See this external link: Gesture navigation.

14 Specific features

# Writing NFC tags for the Planon Live App

Assets, spaces and flexible workspaces can be identified using NFC tags (NFC = Near Field Communication). The NFC tags hold a chip on which you can 'write' Planon data. If a phone with the Planon Live App comes in close proximity of the configured NFC chip, it will be able to scan and read the Planon data on the chip and act on that data.

With a correct user group configuration in the **App - configuration** TSI > **Mobile startpage** web definition, your mobile device can write data onto blank NFC tags.

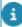

To be able to use this feature, you need 'admin' permissions. For more information about on granting administrator rights within the Planon Live app, see Start page in the *Mobile configuration - Planon Live app* documentation.

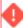

The Planon Live app currently only supports *writing* NFC tags on Android devices. Reading NFC tags however, is supported for both Android and iOS.

#### Extracting information and writing the NFC tag

- 1. Log on to the Planon ProCenter web client.
- 2. Go to a relevant TSI (Assets, Spaces, Reservations).
- Select the relevant selection level; if you want to burn a tag for an asset, go to the Assets TSI > Assets level.
- Click on the item (asset) you want to be able to identify / read with the NFC tag.
- 5. On the action panel, click Generate QR code.
- 6. Make sure you have the NFC tag(s) to be burned at hand.
- Open the Planon Live app and navigate to Settings > Admin tools > Write NFC tag.
- 8. Use the camera to scan the QR code that was generated in the Planon webclient.
- 9. In the Planon Live app, tap Write NFC tag and select one of two options:
  - Write this option allows the tag to be written and overwritten
  - Write permanent this option prevents the written tag from being overwritten
- 10. Now hold your phone close to the NFC tag.
  - If the NFC tag is written successfully, you are notified.
- 11. Write more NFC tags as required or tap Close.

12. Verify if the tag works by selecting the tag with a mobile device on which the Planon Live App is installed.

The Planon Live App should open automatically and navigate to the right record.

# Colleagues

Module in the Planon Workplace app that helps you find information on your co-workers.

The Colleagues module consists of two tabs:

All: Displays the full list of co-workers.

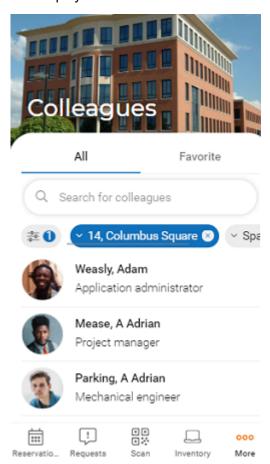

• **Favorites**: Displays the list of people you marked as favorites. See Marking a colleague as favorite for the procedure.

Colleagues 17

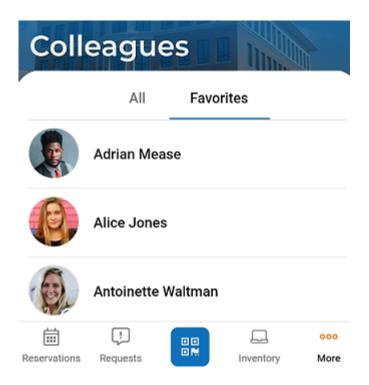

If configured on your app, you also have the options to quickly filter the colleagues.

On the **All** tab, start typing the person's first name or surname in the search bar to find your colleague.

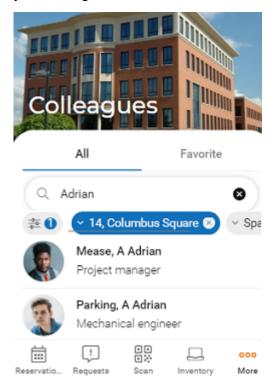

Select the person and view details such as phone number or current location:

18 Colleagues

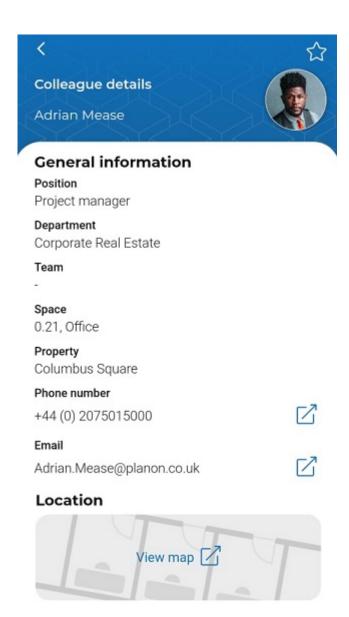

Click on View map to know the location of the colleague. The location of a colleague is shown in the CAD drawing as text (space, floor, property).

If the reserved workspace of a colleague has a reference to a fixed workspace in the Planon ProCenter, the desk will be highlighted on the floorplan.

Colleagues

19

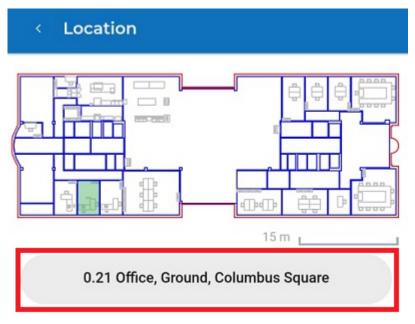

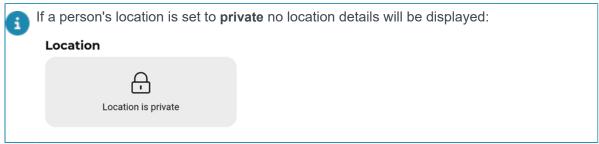

# Marking a colleague as favorite

On the Planon Workplace app , you can add the colleagues that you contact frequently to a list of *favorites*. This list will help you find their contact information and location more quickly.

#### Procedure

1. In the search bar, start typing a person's first name or surname.

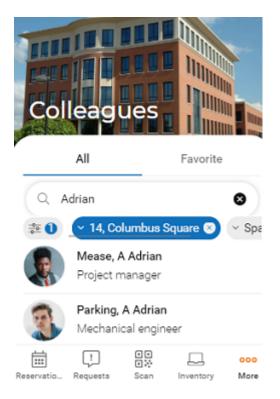

A list of co-workers that match the search criteria is displayed.

2. Select the person you are looking for.

Marking a colleague as favorite 21

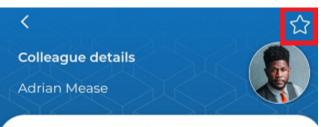

#### General information

#### Position

Project manager

#### Department

Corporate Real Estate

#### Team

-

#### Space

0.21, Office

#### Property

Columbus Square

#### Phone number

+44 (0) 2075015000

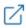

#### Email

Adrian.Mease@planon.co.uk

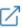

3. Tap the Star icon at the top-right corner of your screen.

The colleague is marked as favorite and listed on the Favorite tab of the Colleagues module.

22

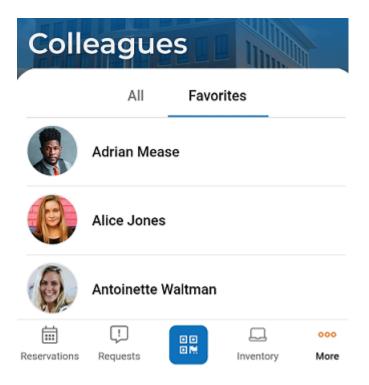

4. To remove a colleague from the list of favorites, click the Star icon at the top-right corner of your screen.

Marking a colleague as favorite 23

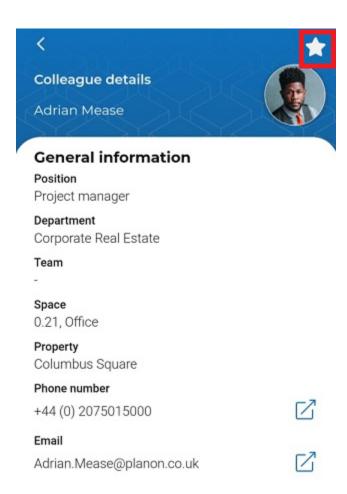

The colleague is removed from the Favorite tab of the Colleagues module.

# Finding a colleague's location

The Planon Workplace app can help you find out where a colleague is currently working or meeting.

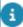

Your colleagues might block you from viewing their location via their privacy settings. In that case you cannot retrieve their current work location.

#### Procedure

- 1. On the Planon Workplace app, select the Colleagues module.
- 2. Select the person whose location you want to find.
- 3. At the bottom of the page, tap Location > View map.

The floor plan opens, with your colleague's current location highlighted.

24 Finding a colleague's location

# Viewing a colleague's office attendance

The Planon Workplace app can help you find information on a colleague's office attendance, by displaying their upcoming space or workspace reservations.

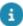

Your colleagues might block you from viewing their office attendance via their privacy settings. In that case you cannot retrieve this information.

#### Procedure

- 1. On the Planon Workplace app, select the Colleagues module.
- 2. Select the person whose office attendance you want to view.
- 3. At the bottom of the page, view the Office attendance block.

#### **Example:**

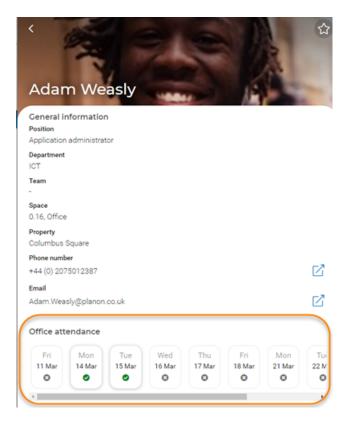

the green check-marked reservations represent the space or workspace reservations your colleague has made for the upcoming period.

- 4. Additionally, you can find your colleague's location per reservation on the floor plan.
- 5. Tap a green check-marked reservation on the Office attendance block to open the reservation details.

6.

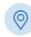

Tap the Location icon:

The floor plan opens with your colleague's location for that reservation highlighted.

# My inventory

Module in the Planon Workplace app that helps you find information on your personal inventory items.

The **My inventory** module is designed to help you find information on your personal inventory, such as office furniture, electronic devices etc.

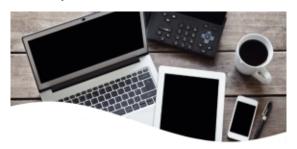

## **Inventory**

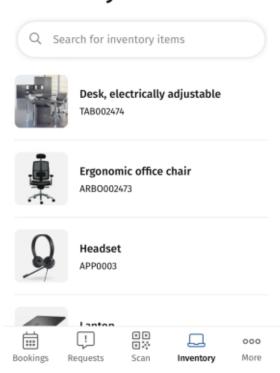

The search field in the **My inventory** module enables you to quickly find your personal inventory items in the list.

If configured on your app, you also have the options to quickly filter on available Assets or on other Properties and Spaces than the current.

The module also enables you to:

My inventory 27

- view previously submitted requests on your inventory items
- submit new service requests related to your inventory items

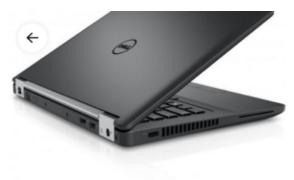

## Laptop

#### General information

Code

APP0001

Date first used

5/21/2018

Brand

Dell

Comment

-

#### Reported incidents

No reported incidents

Request

28 My inventory

# Requests

Module in the Planon Workplace app that enables you to view the progress of your outstanding requests and to report new issues / submit new requests.

The **Requests** module is designed to check the progress of the requests you have submitted. To submit new requests, see: .

Your requests are categorized by status:

- Reported
- In progress
- Completed

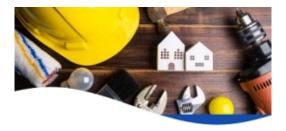

#### Requests

- > Reported (9)
- > In progress (1)
- > Completed (0)

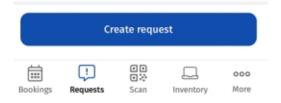

You can expand / collapse the requests by using and icons.

Requests 29

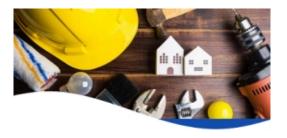

# Requests

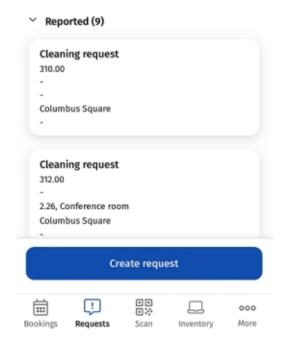

Tap a request to view its details.

30 Requests

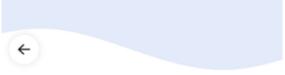

#### Request details

# Request details block Number 310.00 Status Reported \* Asset ID Space Property Columbus Square Reported on 12/19/2022 11:22 Technically completed on

# Creating a request

On the Planon Workplace app , you can add a service request for a meeting room workspace or report an issue that you have encountered there.

#### Procedure

Comment

1. At the bottom of your screen, tap Create request.

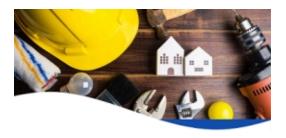

# Requests

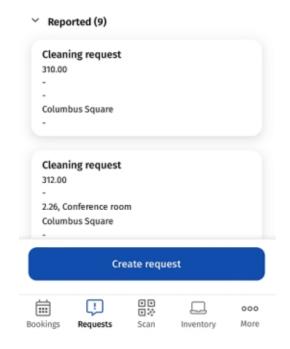

A New Request is displayed.

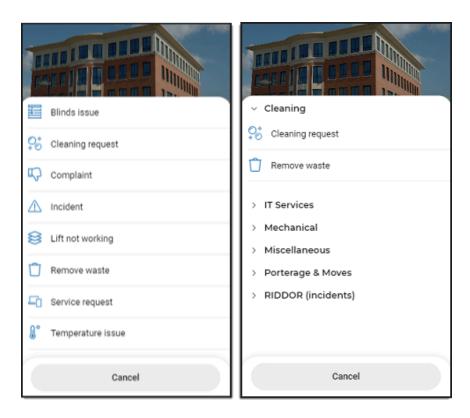

2. Select the drop-down of a relevant category, for example Cleaning or a request, and tap the request form, for example:

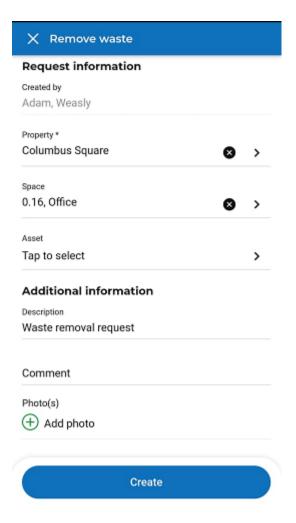

3. Fill in data on the form and add a photo, if required.

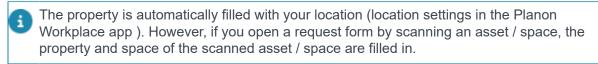

4. Tap Create.

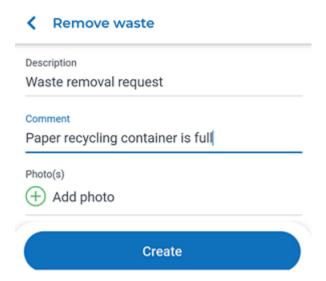

The request is added to the Reported section. The back-office can now start working on it.

# Reservations

Module in the Planon Workplace app that enables you to book meeting rooms or claim flexible workspaces.

The **Reservations** module is designed to support activities that involve booking / making reservations. Bookable spaces can either be meeting rooms (space units) or flexible workspaces (desks).

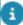

Currently, an innovated version of the Reservations module is available in the Planon Planon Workplace app: the **Bookings** module. The two modules are very similar in functionality, but the **Bookings** module is less complex and has an improved user flow and visuals. See: Bookings.

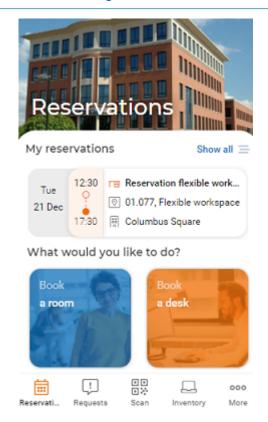

The app shows your upcoming reservations at **My reservations**. It also includes a **Show** all view that displays all pending reservations.

36 Reservations

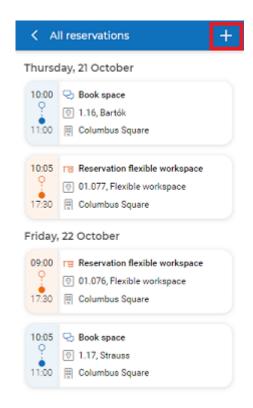

# Booking reservation units (meeting rooms or desks)

In the **Reservations** module, you can immediately start booking a meeting room (space unit) or a desk (flexible workspace).

On the start page, tap **Book a room** or **Book a desk** to see which meeting rooms / desks are available.

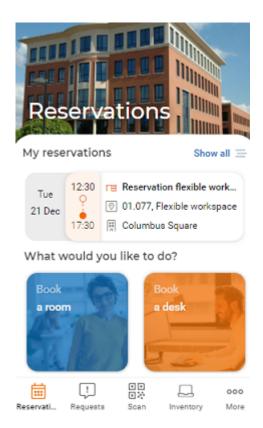

A list of available spaces / workspaces is displayed.

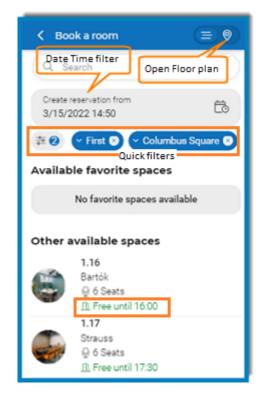

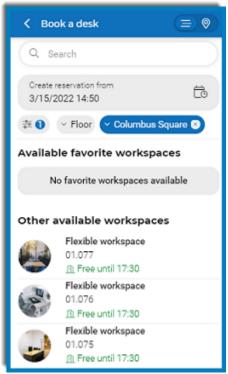

The **Free until** field shows how long a meeting room or desk is available. If there are no other reservations for the day, the field displays the end time of the working day.

There are various options to book a meeting room or desk:

1. Immediate reservation on the Start page. The filters are set to the current date-time and your property by default. If configured on your app, you also have the option to quickly filter on available Facilities or on other Properties than the current. Select a suitable meeting room / desk and tap Book / Book now on the details page to make the reservation.

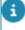

Use the search field to find available reservation units, by entering a code, name or reservation unit type. If you leave the search results page idle for longer than 5 minutes without actually booking, you must start over.

If a **Duration** filter is activated for space units, the **Book** button will be directly available on the list of space units, allowing you to make an instant reservation.

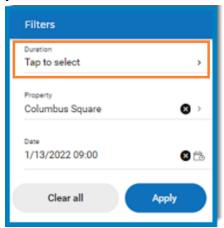

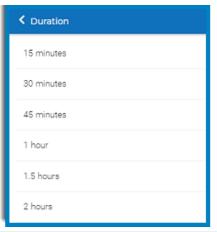

- If you select a duration, only space units that are available for the *whole* duration (taking the start time into account) are shown.
  - 2. **Future reservation**: tap the **Selected date-time** filter and select a start date-time for your reservation.

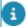

If the selected time is outside working hours, the **Meeting rooms** and the **Desks** are not shown in the list of available reservation units.

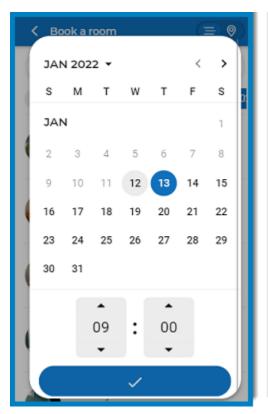

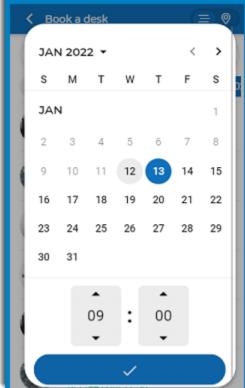

- Booking a room: select a room from the list and tap the Book button on the details page. The room is reserved for the selected time (filter) and end time (from the list).
  - You can select an end time from 3 suggested options, depending on your configuration; these options will have either 30 minute or 60 minute intervals.

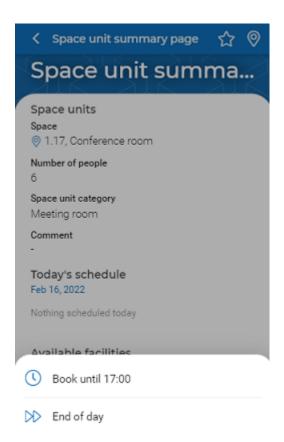

- Booking a desk: select a desk from the list and tap the Book now button on the details page. The room is reserved for the selected time (filter) and chosen time (from the list).
  - You can select an end time from the suggested options, depending on your configuration; these options include several time intervals or the option to book until the end of the day.

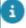

Only time intervals within working hours are shown.

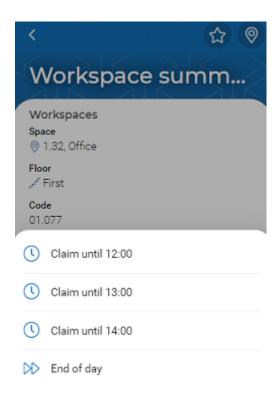

3. New reservation on the All reservations page.

#### Procedure

• Tap **Show all** on the **Reservations** homepage.

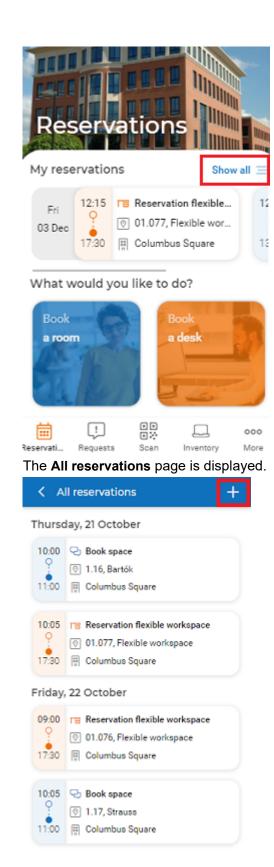

Tap the plus icon at the top-right corner of the All reservations page.

The booking options are displayed at the bottom of the page.

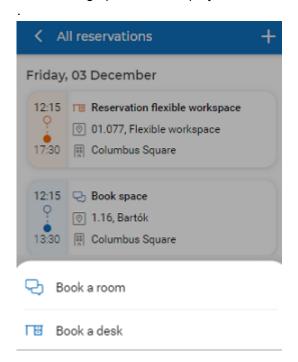

- Tap Book a room or Book a desk.
- Select a meeting room / desk from the list.

The details page of the selected reservation unit is displayed.

Select the Book / Book now button to make the reservation.

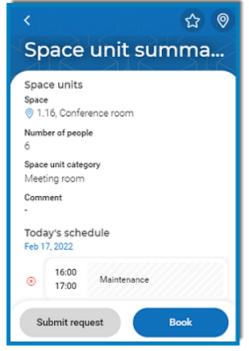

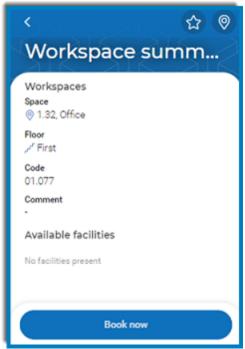

Select an end time for the reservation.

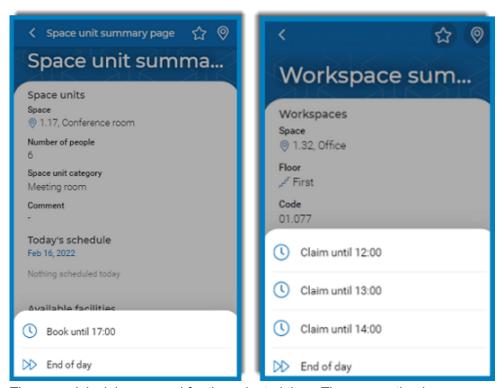

The room / desk is reserved for the selected time. The reservation is displayed on the **My reservations** tab.

#### Additional information on booking rooms / desks:

- A meeting that is in progress can be extended, but only if there is no subsequent meeting scheduled. You can tap the Adjust button to extend an existing meeting with one of the suggested end time options.
- In the Reservation details screen, you can also Adjust the meeting or create a Request related to the meeting room or workspace, for example a cleaning request or a catering order.
- The maximum number of days in advance for booking a flexible workspace is based upon the value specified on the **Start page** of the **Reservations** module. If no value is specified, there will be no restrictions on picking a date.
- The Book now and Book buttons are not visible if the reservation unit is not available for booking. In the following cases booking is not possible:
- If you try to book outside working / office hours;
- If there is an active non-bookable period on the reservation unit;
- If the reservation unit is occupied;
- If a workspace policy applies (allowing you to book only one desk at a time);

During an active transition period.

# Booking reservation units via the floor plan

On the Planon Workplace app , you can book reservation units (meeting rooms or desks) via the floor plan.

#### Procedure

1. Set the start date-time for your reservation.

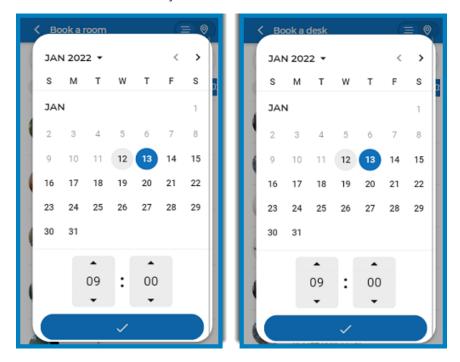

- 2. Set the Floor quick filter and select a floor.
- 3. Tap the Location toggle button in the header to switch from list view to floor plan view.

The floor plan of the selected property and floor is displayed.

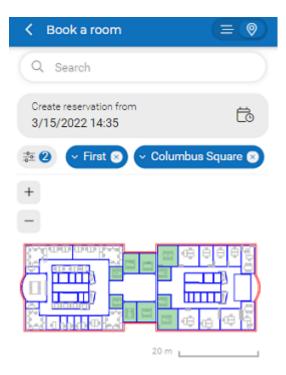

- 4. The availability status of a reservation unit is indicated with a color on the floor plan. The various colors and their meaning are shown below:
  - Green: Available.
  - Gray: Not available.
  - **Orange:** Soon to be occupied (within 30 minutes).
  - Red: Occupied.
- Use the plus and minus symbols to zoom in and out. Double-tap the floor plan to zoom in by 50% and zoom out.
  - 5. Select a bookable (green) meeting room / desk from the floor plan.
    - The details page of selected reservation unit is displayed.
  - 6. Select the Book / Book now button to make the reservation.

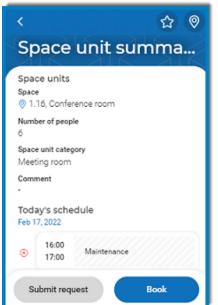

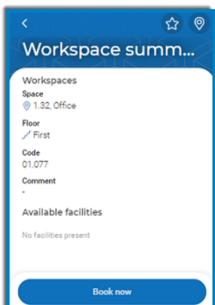

7. Select an end time for the reservation.

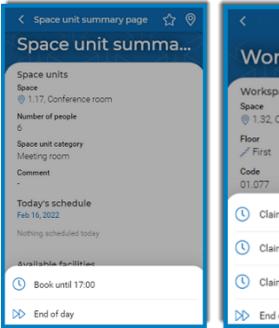

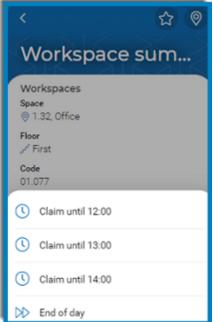

The room / desk is reserved for the selected period. The reservation is displayed on the My reservations tab.

8. To view the location of your reservation on the floor plan, tap the Location icon at the top-right corner of the screen.

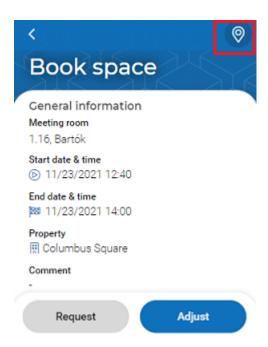

The location is marked out with a light blue shade and will be automatically zoomed in, making the location on the floorplan more clearly visible.

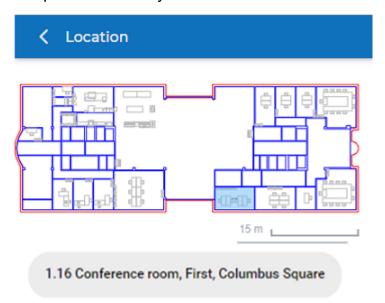

# Checking in

By checking in, you confirm your presence at the reserved meeting room or workspace. If you already have created a reservation via your mobile app, Planon Self-Service or Outlook, just follow step 1 to check in. To make an instant reservation upon arrival and also check in, see steps 2 and 3.

Checking in

49

#### Procedure

When you arrive at the room / workspace, check in by scanning its QR code.

Check-ins are possible from 15 minutes before the start of the reservation, but also if a reservation has already started.

You are directed to the Reservations summary page.

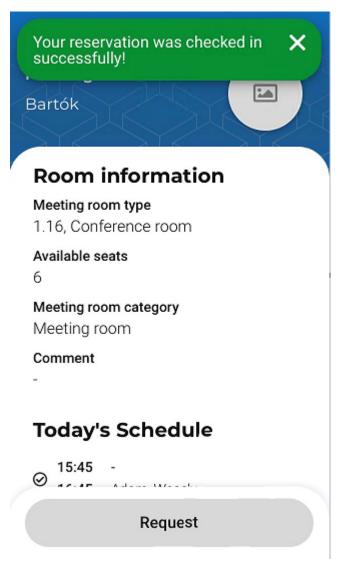

- 2. To make an *instant reservation* upon arrival at a meeting room / flexible workspace and check in immediately, scan the QR code.
- 3. Next, click Book (for a meeting room) or Claim (for a flexible workspace).

After a successful check-in, the back-office will be aware of this, because the status in the Booking utilized? field in Planon ProCenter is automatically set to Yes. This field also enables the back-office to calculate how many

50 Checking in

times a room was booked and how many times it was actually used. If QR code scanning is not used for checking in, app users can claim / book a workspace / room by tapping the button, but this will not update the Booking utilized? field.

# Viewing reservation unit details

If you tap a space or workspace you will see its details.

**Availability:** Under **Today's schedule**, the app provides information on the availability of this particular reservation unit.

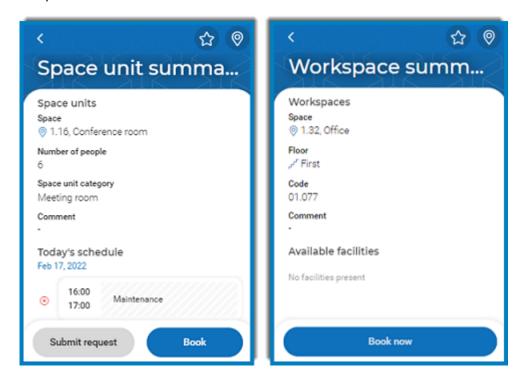

The facilities available for meeting room or desk are displayed below the **Available** facilities.

## Favoriting a reservation unit

On the Planon Workplace app , you can add meeting rooms/ desks that you reserve frequently to a list of *favorites*.

#### Procedure

1. Tap the Book a room or Book a desk icon.

A list of meeting rooms / desks is displayed.

Favoriting a reservation unit 51

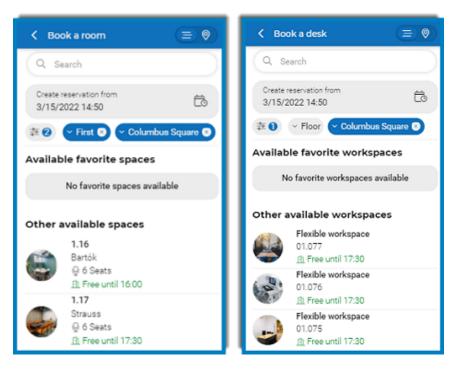

2. Select a meeting room / desk.

Use the search bar by entering (part of) the code or name.

#### A summary page is displayed.

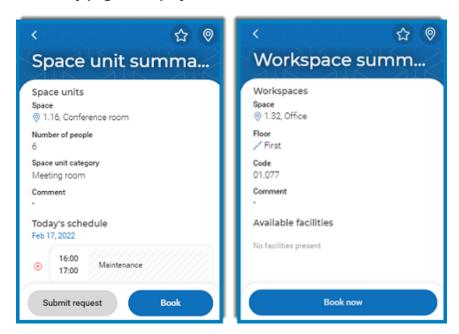

3. Tap the Star icon at the top-right corner of your screen.

52 Favoriting a reservation unit

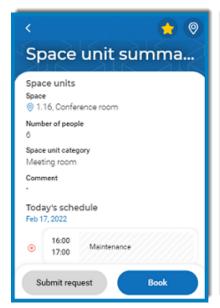

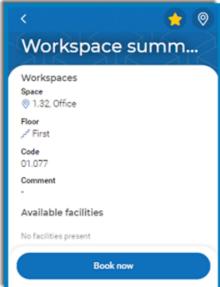

The meeting room / desk is marked as favorite and listed on the Available favorite rooms / Available favorite desks tab.

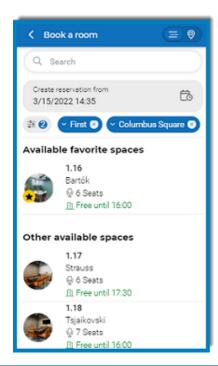

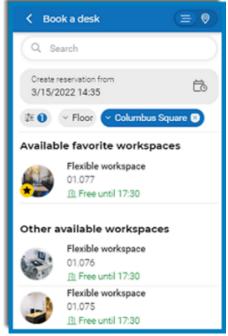

If a favorite meeting room / desk is not available for booking it is not shown on this tab.

4. To remove a meeting room / desk from the list of favorites, click the Star icon at the top-right corner of your screen.

The meeting room / desk is removed from the Available favorite rooms / Available favorite desks tab.

Favoriting a reservation unit 53

# Bookings

Module in the Planon Workplace app that enables you to book meeting rooms, flexible workspaces or corporate assets.

The **Bookings** module is designed to support activities that involve booking / making reservations.

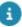

The **Bookings** module can be installed as a replacement of the original Reservations module in the Planon Planon Workplace app . The two modules are very similar in functionality, but the **Bookings** module is less complex and has an improved user flow and visuals.

## Booking start page

The **Bookings** module is easy to navigate and use.

The **Start** page welcomes you and shows your upcoming reservations for the day, as well as the recommended and extra booking options:

54 Booking start page

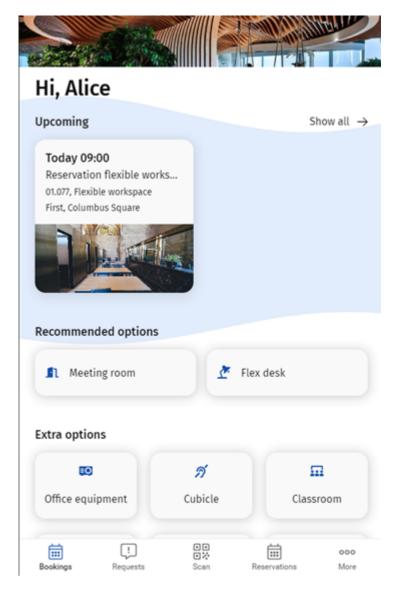

At the top right, you can also select a **Show all** view that displays all your pending reservations, both current and in the future.

Depending on your app configuration, you may be able to access additional booking options on your start page. Such additions might for example include booking of a *Classroom*, *Office equipment*, *Cubicle* and so on.

## Adding a booking

When you select the **Bookings** module in the Planon app, you will first be taken to the **Start** page. The **Upcoming** bookings and **Recommended options** are shown prominently. The **Extra** booking options, if available, are at the bottom of the page.

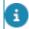

The procedure for booking is virtually identical for all booking options.

Adding a booking

55

Use the following procedure to book a meeting room, flex desk or any other booking option,like, for example, office equipment.

#### Procedure

1. On the **Start** page, select a recommended booking option or an extra booking option, for example: **Meeting room** or **Flex desk**.

The Book rooms / Book flex desk page is displayed.

- 2. If you are booking a meeting room, enter a description for your booking in the **Title** field.
- 3. In the **Where** field, select the location for your meeting / flex desk (building and floor).
- 4. Select a time slot in the When field.
- 5. If you are booking a meeting room, select the number of people that will be present in the **How many people?** section.
- 6. Select Show results.

The Results page is displayed, with all available options for the selected time and location. If you 'favorite' one or more booking options, these can be easily identified in the list by a star icon. For quick and easy reference, favorite options are always shown at the top of the list.

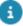

- For searching reservation units by facilities, see Searching for reservation units by facilities.
- If you leave the results page idle for longer than 5 minutes without actually booking, you must start over.

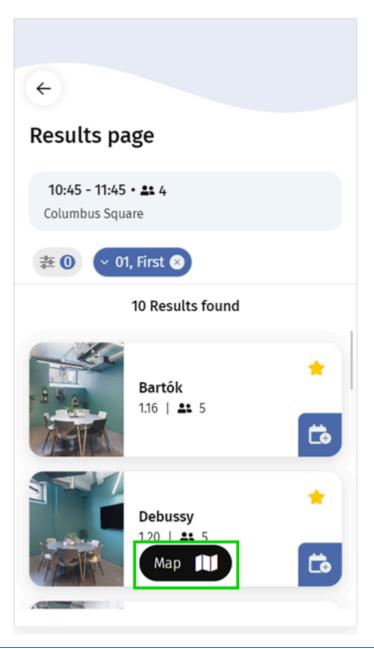

- If you set the **Floor** filter to **All floors**, you can access a floor selector via the **Map** icon, in list view. You can subsequently select the relevant floor and go to the selected floor plan.
  - 7. Now, you can immediately book by selecting the **Book now** button on the item of your choice:

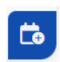

8. Or ... you can view the **Details** of the room / flex desk, by selecting the relevant block.

Details about the selected room / flex desk are displayed, including information about facilities and any pending requests for this room.

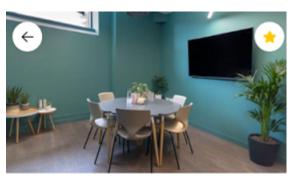

## Debussy

€ 1.20 | ♣ 5

01, First, Columbus Square

#### Availability

There are no reservations

#### **Facilities**

Airconditioning

Beamer

ClickShare

Conference cam

9. If you decide to mark the room / desk as a favorite, select this icon at the top right of the page:

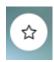

10. To view location details before booking, select the **Location** block on the **Details** page and open the floor plan.

#### Location

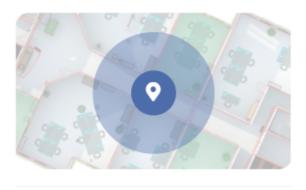

#### Requests

There are no requests pending

Create new request

8

You can click the **Create new request** button to add a new request for the selected room / flex desk. See Creating a request.

11. Click Continue.

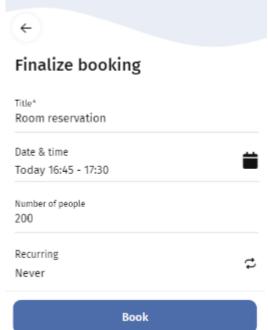

A Finalize booking page is displayed.

12. Edit the fields as required and click **Book** to finalize your booking.

8

To make a reservation via QR code, see Making a reservation by scanning a QR code.

You get confirmation that the booking was successful.

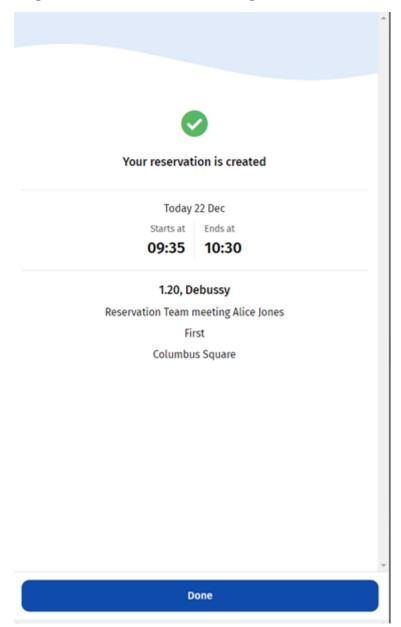

#### 13. Select Done.

You are redirected to the **Start** page. If you booked for the current date, your new reservation is shown in the **Upcoming** section on the start page. If you booked for a future date, you can find your new reservation under **All** reservations.

## Creating a recurrent booking

You can have a booking recur periodically, such as daily, weekly, monthly or on specified dates. This will result in a scheduled series of bookings for the selected interval.

1. On the Reservation unit details page, click the Edit button.

You will be directed to the Edit booking page.

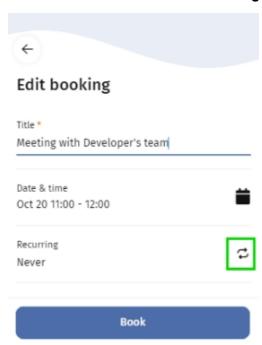

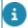

The **Title** field is pre-filled with the reservation unit's **Standard order** description.

- Enter the number of people in the Number of people field for whom a space unit is booked. For more information about configuring Number of people field, see Adding 'Number of people' field to the 'Edit Booking' page.
- 3. To make a recurrent booking, click the icon with the 'make recurring' symbol.

Creating a recurrent booking 61

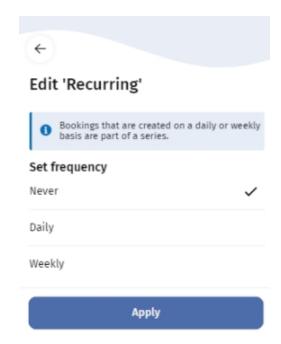

The Edit 'Recurring' page is displayed.

4. Select the frequency: Daily or Weekly.

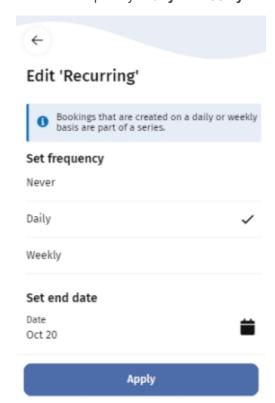

The Set end date field appears.

62

Click the calendar symbol on the Set end date field and select the end date on the calender displayed.

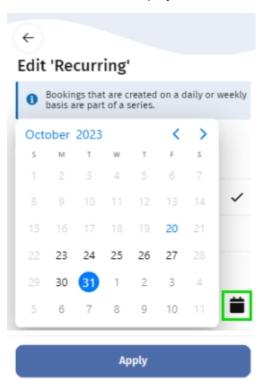

- Adding a sub to a Bookings web definition.
  - 6. Click Apply.

The Edit booking page is displayed with your preferences for the booking.

The number of days shown here depends on your configuration. For more information, see

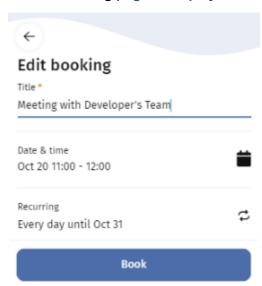

7. Check whether the mandatory fields are updated and click **Book**.

Creating a recurrent booking

63

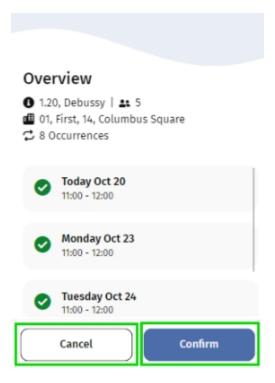

The **Overview** page is displayed, showing the new recurring bookings and their details.

8. Click Confirm to finalize the booking or Cancel to abort.

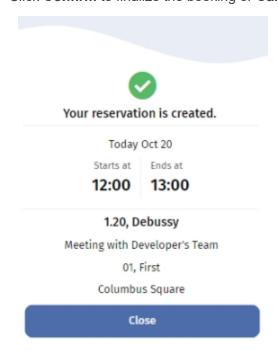

A confirmation is displayed that the booking was successful.

9. Select Close.

64 Creating a recurrent booking

You are redirected to the **Start page**. If your recurring bookings include a booking for the current date, it is shown in the **Upcoming section**.

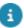

Click **Show all**, to display all your future occurrences and bookings on the **All reservations** page.

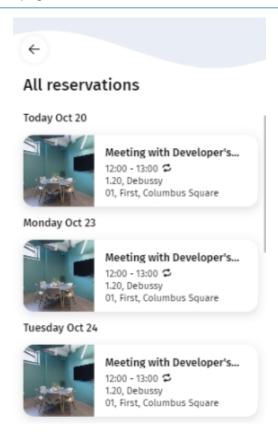

## Searching for reservation units by facilities

In the Planon Live app, you can filter the reservation units based on their facilities, allowing you to quickly find the reservation units that meet your requirements.

#### Procedure

- 1. On the **Bookings** module start page, create a new reservation for a meeting room or a similar reservation unit.
- 2. On the **Book** [...] page fill in the search criteria as required and select **Show results**.

3.

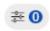

On the **Results page**, click

the filter button.

The Filters page is displayed.

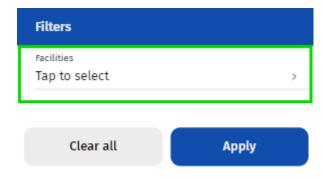

4. Tap the Facilities option.

The Facilities list page is displayed.

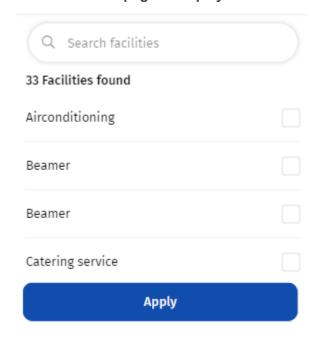

5. Select the required facilities and click Apply.

The Filters page is displayed along with the selected facilities in the Facilities option.

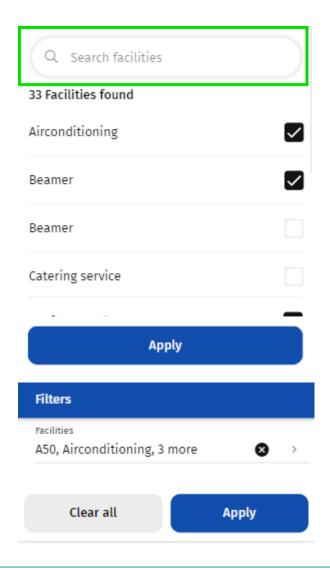

The **Search** field allows you to search for facilities by typing (part of ) the name in the field.

### 6. Click Apply.

The reservation units with the selected facilities are now displayed.

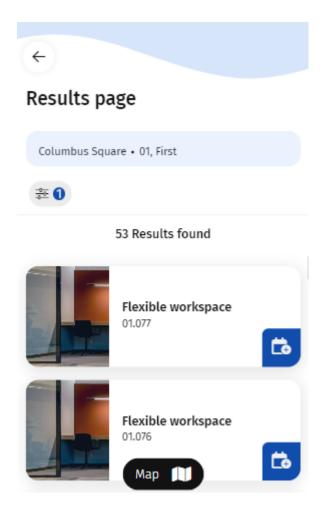

7. Select a reservation unit and select Book.

## Making a reservation by scanning a QR code

You can book a meeting room or flexible workplace on the spot by scanning the QR code that is available at the room or desk.

#### Procedure

1. On site, scan the QR code of the meeting room or flexible workspace that you want to book.

The reservation unit's details are displayed.

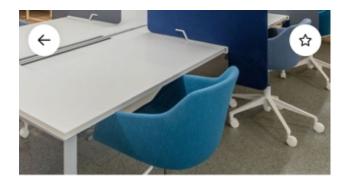

# Flexible workspace

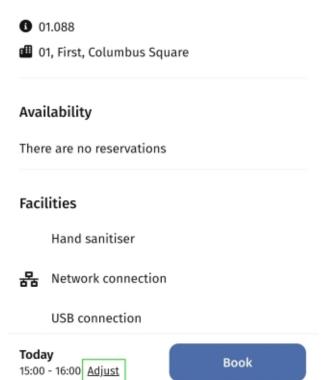

2. To select date and time slot, click Adjust booking link at the bottom of the page.

The Adjust booking page is displayed.

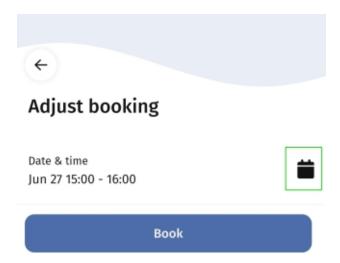

3. Select a date and time and click Save.

You are redirected to the reservation unit details, with an updated date and time.

4. Click **Book** to finalize the reservation.

You get a confirmation that the reservation is created.

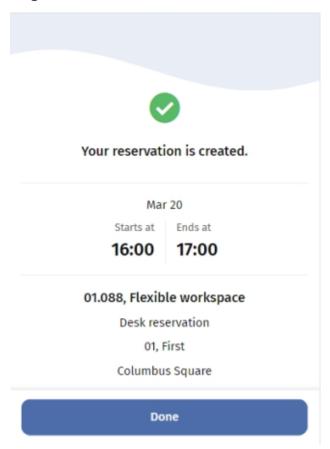

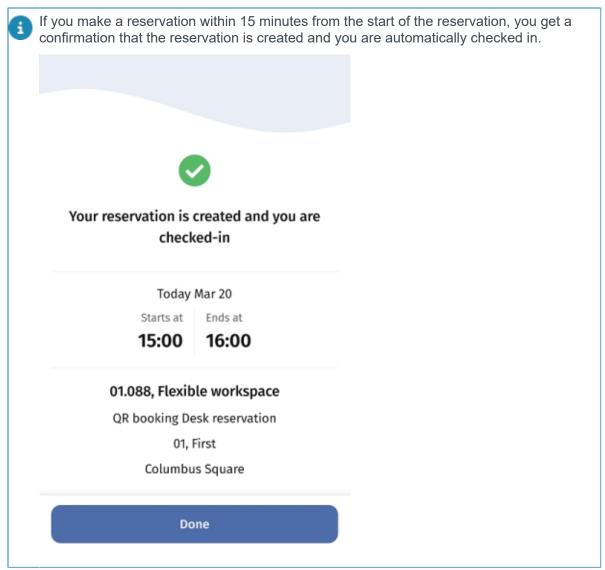

#### 5. Select Done.

You are redirected to the Start page. Your new reservation is in the Upcoming section.

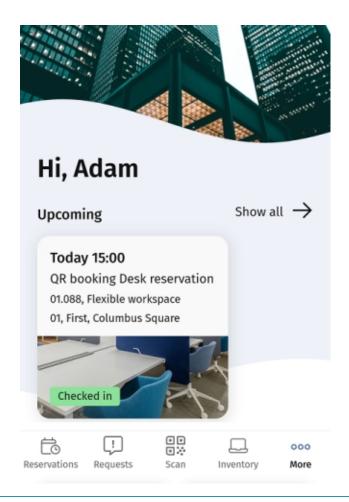

a

When you scan the QR code of a meeting room, or make a room reservation, a Microsoft Teams link will be added to the booking.

## Reserving a desk near a colleague

In the **Bookings** module, you can reserve a desk near a colleague.

**Prerequisite:** Your application manager must allow this by setting the **Enable booking near colleague?** field to **Yes** in the Live app configuration. For more information, see Adding a sub to a Bookings web definition.

1. On the **Bookings** module start page, click the **Flex desk** button.

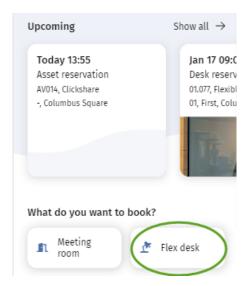

### You will be directed to the Find colleague page.

2. Tap the calendar, select the date you want to book a flex desk and tap **Set**.

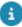

By default, the property filter shows your location, and the available options filter displays **All colleagues**. You can adjust both filters to your preferences. For example by selecting the **Show favorites** option for colleagues. To mark colleague as favorite, see Marking a colleague as favorite.

- 3. Find your colleague by browsing the list or by typing their first name or surname into the **Find colleagues** search bar.
- 4. Select the colleague near whom you want to reserve a desk.

#### The Bookings by colleague overlay is shown.

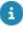

If the colleague has no reservation on the selected date, they cannot be selected. The colleague's status is shown as **Not in the office**. Additionally, if the colleague's privacy setting is set to hidden, you will see the text **Location hidden**'.

Select the colleague's booking.

#### The Results page opens.

6. Tap on the **Map** icon at the bottom of the page to see your colleague's desk location on the map.

A floor plan is displayed, highlighting (in amber) the location of your colleague's desk. The location is automatically zoomed in, making the location on the floorplan more clearly visible.

- 7. Select an available desk (marked green) near your colleague.
  - A flexible workspace pop-up is shown.
- 8. Select the pop-up and tap **Book** to book the selected desk.

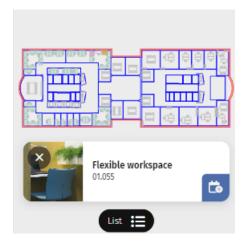

A confirmation page is shown with your reservation details.

9. Tap Close.

You are redirected to the Start page. Your new reservation is displayed in the Upcoming section.

## Editing a booking

You can update the details of an existing booking. The editing option is available for all types of bookings.

#### Procedure

- 1. On the start page, select the booking you want to edit.
- 2. On the **Book** [...] page select the **Edit** button.
- 3. On the **Edit** [...] page, make the necessary edits.
- 4. Select Update.

You get confirmation that the update was successful.

5. Select **Done**.

### Editing a recurrent booking

You can update the details of an existing recurring booking. The editing option is available for all booking types.

1. On the **All reservations** page, select the reservation you want to edit.

The **Reservation details** page is displayed.

74 Editing a recurrent booking

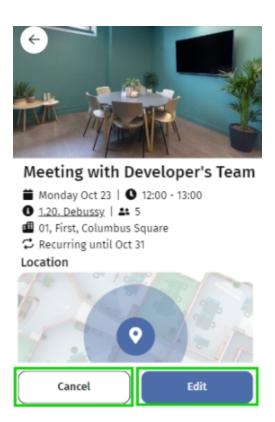

#### 2. Click Edit.

The **Edit reservation** page is displayed.

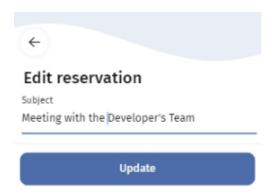

3. Edit the fields as required and click **Update**.

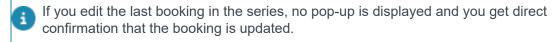

A confirmation is displayed.

Editing a recurrent booking 75

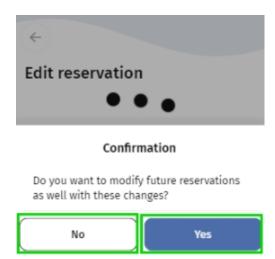

4. Click **Yes** to apply the changes to future reservations for this recurrence, or click **No** to cancel.

You get confirmation that the bookings are updated.

5. Click Close.

You are redirected to the Start page. You can find all your updated reservations under All reservations page.

### Canceling a recurrent booking

You can cancel an existing recurring booking. The canceling option is available for all booking types.

1. On the **All reservations** page, select the reservation you want to cancel.

The **Reservation details** page is displayed.

76

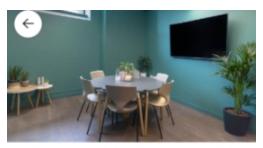

### Meeting with Developer's Team

- **■** Monday Oct 23 | **③** 12:00 13:00
- 01, First, Columbus Square
- C Recurring until Oct 31

#### Location

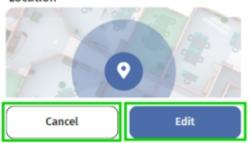

### 2. Click Cancel.

### A Confirmation is displayed.

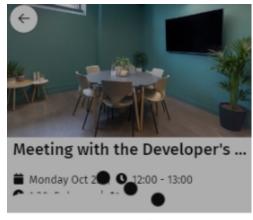

Confirmation

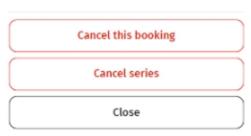

Canceling a recurrent booking

77

- Click Cancel this booking to cancel the selected booking or click Cancel series to cancel the entire booking series, or click Close to abort the operation.
  - A Cancel booking pop-up is displayed.
- 4. Click **Yes** to cancel or click **No** to abort the operation.

You are redirected to the All reservations page and you get a confirmation that the booking(s) is/are canceled.

### Checking in

By checking in, you confirm your presence at the booked meeting room or workspace. If you already have created a booking via your mobile app, Planon Self-Service or Outlook, just follow step 1 to check in. To make an instant reservation upon arrival and also check in, see steps 2 and 3.

#### Procedure

When you arrive at the room / workspace, check in by scanning its QR code

Check-ins are possible from 15 minutes before the start of the reservation, but also if a reservation has already started.

- 2. To make an *instant reservation* upon arrival at a meeting room / flexible workspace and check in immediately, scan the QR code.
- 3. Next, click Book (for a meeting room) or Claim (for a flexible workspace).

If QR code scanning is not used for checking in, app users can claim / book a workspace / room by tapping the button.

78 Checking in

# **Spaces**

A module in the Planon Workplace app that enables you to view spaces in the building.

The **Spaces** module is designed to view the list of available spaces in the building. The **Search field** allows you to search for spaces by entering a code or name of a space in the field.

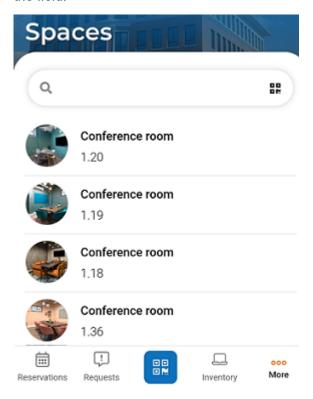

If you tap a space you will see the details of the room. If any request is submitted for the space you can see them below the **Reported incidents**. You can also submit a new requests, see: .

Spaces 79

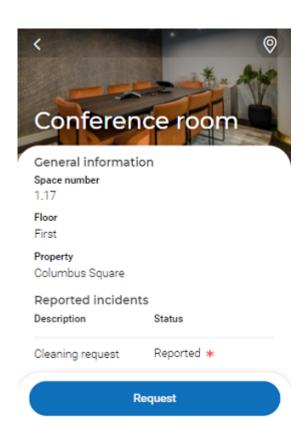

80 Spaces

# **External links**

A module in the Planon Workplace app that displays links giving access to relevant (corporate) websites.

The **External links** module is designed to enable you click on a URL to navigate to your default browser. The link redirects you out of the app. The app does not support anything that happens after opening the link such as login, password change and other similar things.

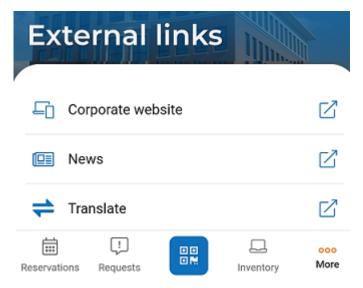

The application manager needs to validate with system administrator that the URL entered is safe and does not lead to a malicious site. For more information, see Security.

External links 81

## **Visitors**

Visitors are individuals who are not regular employees of the organization, but who come to a company / organization with a specific purpose, for example to meet with people who are employed there.

The Planon Workplace app includes a **Visitors** module that enables you to register your visitors and to view already scheduled visitors.

The **Start** page shows your future visitors. You can register new visitors by using the **New visitor** button. See Adding a visitor. For information on canceling a visitor's registration or editing visitor data, see Canceling a registered visitor and Editing visitor data.

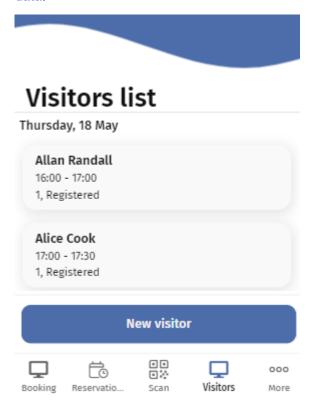

You can view the visitor's details by clicking on the visitor's block.

82 Visitors

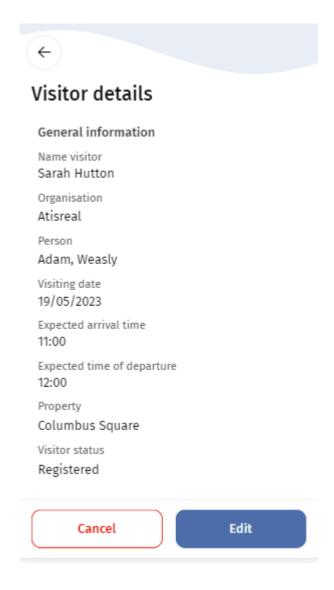

# Adding a visitor

On the Planon Workplace app, you can register your visitor(s).

#### Procedure

1. In the **Visitors** module, tap New visitor at the bottom of your screen.

Adding a visitor

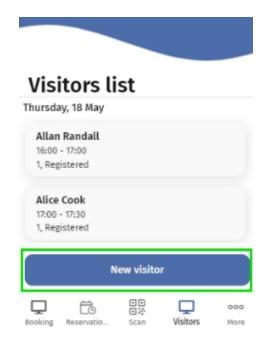

The New visitor page is displayed.

84 Adding a visitor

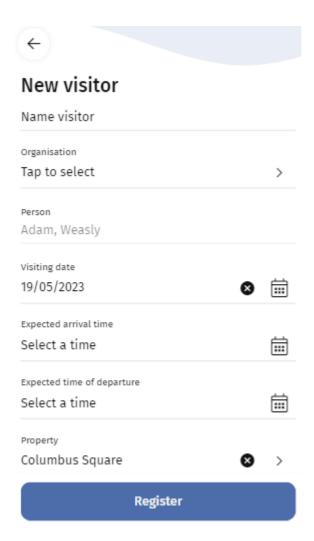

2. Enter the visitor's name in the Name visitor field.

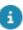

The **Person**, **Visiting date** and **Property** fields are automatically filled in accordance with your settings in the Planon Workplace app . For more information about settings, see Generic features and settings. You can edit the **Visiting date** and the **Property** fields as required.

- 3. Select the visitor's arrival and departure times in the Expected arrival time and Expected time of departure fields.
- 4. Click Register.

You are redirected to the Start page and you get a confirmation that the Visitor registered. Your new visitor is shown in the Visitors list.

## Editing visitor data

On the Planon Workplace app, you can update a registered visitor's details.

Procedure

Editing visitor data 85

1. On the **Start** page, select the visitor whose details you want to edit.

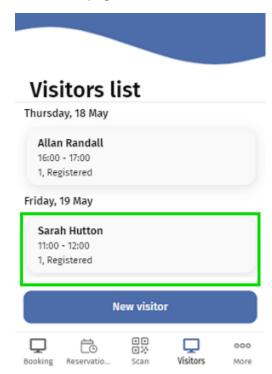

The Visitor details page is displayed.

86 Editing visitor data

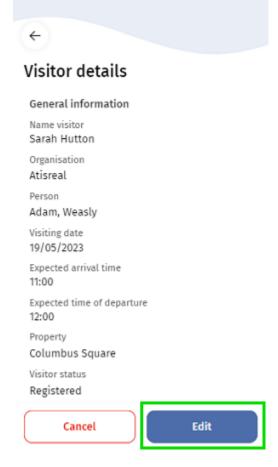

- 2. Click Edit.
- 3. On the **Edit visitor** page, update the fields as required.
- 4. Click Update.

You are redirected to the Start page and you get confirmation that the details are updated. The selected visitor's details are updated and shown in the Visitors list.

## Canceling a registered visitor

On the Planon Workplace app, you can cancel a registered visitor.

### Procedure

1. On the **Start** page, select the visitor whose registration you want to cancel.

Canceling a registered visitor 87

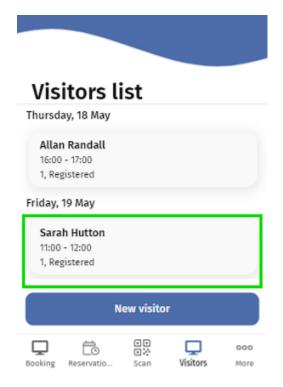

The Visitor details page is displayed.

88 Canceling a registered visitor

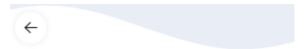

### Visitor details

General information

Name visitor

Sarah Hutton

Organisation

Atisreal

Person

Adam, Weasly

Visiting date

19/05/2023

Expected arrival time

11:00

Expected time of departure

12:00

Property

Columbus Square

Visitor status

Registered

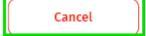

Edit

- 2. Click Cancel.
- 3. In the Cancel visitor pop-up, click Yes to continue and/or No to abort.

If you cancel, you are redirected to the **Start** page and you get a confirmation of the cancellation. The visitor is removed from the **Visitors** list.

Canceling a registered visitor 89

| Index                               | asset booking 74                        |
|-------------------------------------|-----------------------------------------|
| IIIUGA                              | flex desk booking 74                    |
| A                                   | meeting room booking 74                 |
| Adding a visitor                    | recurrent booking 74                    |
| _                                   | Editing a visitor                       |
| В                                   | External links module                   |
| Booking module                      | F                                       |
| book flex desk / flexible workspace | Filter meeting room / desk              |
| 55, 61                              | by date-time 37                         |
| book meeting room 55                | by Facilities 37                        |
| recurring booking 61                | by Property 37                          |
| Bookings module                     | Find colleague                          |
| book flexible workspace via QR code | location on floor plan 24               |
| 68                                  | via office attendance block 24          |
| book meeting room via QR code 68    | M                                       |
| create booking 54                   |                                         |
| Instant check-in 68                 | Mark space unit / flexible workspace as |
| make booking                        | favorite                                |
| booking flow 54                     | Marking a colleague as favorite         |
| reserve desk near a colleague 72    | Meeting room                            |
| Searching for reservation units 65  | book 37                                 |
| C                                   | check out 51                            |
| Cancel                              | reservation 37                          |
| recurrent booking 76                | view availability 51                    |
| Canceling a visit                   | view details 51                         |
| Check in                            | My inventory module                     |
| room 49, 78                         | Filters 27                              |
| workspace 49, 78                    | N                                       |
| Check in instantly 49, 78           | NFC tag                                 |
| Colleague                           | Admin tools Live app 15                 |
| view office attendance 25           | Android 15                              |
| Colleagues module                   | burn 15                                 |
| Create request                      | iOS 15                                  |
| Request type                        | Planon Live App 15                      |
| categorized by order group 31       | write 15                                |
| D                                   | Р                                       |
| Desk                                | Planon Live                             |
| book 37                             | introduction 6                          |
| flexible workspace 37               | modules 6                               |
| reservation 37                      | Planon Live app                         |
| reservation policy 37               | download from store 7                   |
| _                                   | QR code login 7                         |
| E                                   | _                                       |
| Fdit                                | R                                       |

```
Requests module
Reservation unit
  book desk via floor plan 46
  book meeting room via floor plan 46
  CAD drawing on app 46
Reservations module
  adjust reservation
    show location of reservation in floor
    plan 36
  create reservation 36
settings
  Admin tools
    burn NFC tag setting 9
  Hide office attendance in app 9
  Hide workspace location in app 9
  Log out 9
  Preferences 9
  Privacy statement 9
Space module
Visitors module
```